# *Introduction to the Male Pelvis*

## **Learning Objective**

After completing this exercise, you will be able to identify the major organs of the male pelvis and the muscles forming the pelvic floor.

## **1 Start by setting the screen view:**

- Select "Classic" from the "Views" drop down menu in the upper-left corner of the screen
- Reset the dissection by clicking the "Reset" button  $\bullet$  in the upper-right corner of the screen

#### **2 Set the cross section through the area we want to explore:**

- Drag the reference plane in the dissection area by its blue border to the middle of the pelvis (*the cross sections are numbered in the lower left corner, you should be close to 889)*
- Explore the anatomy of the pelvis by moving your mouse over the cross section *(structures are identified at the top of the cross section area)*

#### **3 Skin the cadaver to reveal the anatomy below:**

- Select the "Dissect" tool from the toolbar *(turns blue when selected)*
- Click on the skin to remove it *(now you see the fat and other subcutaneous tissue)*
- Remove the fat just like the skin

## **4 Take a closer look by centering the pelvis in the dissection area:**

- Use the "Zoom" control  $\Omega$ , located in the toolbar below the dissection area, to enlarge the diessection
- Select the "Move" tool  $\bigoplus$  and drag the dissection with your mouse to reposition it
- Select the "Regions" tab
- Select the "Upper Limb" from the list
- Click the "Remove" button

#### **5 Identify the organs of the pelvis by highlighting them:**

- Select the "Index" tab
- Enter "Bladder" into the search box
- Select the "Urinary bladder" from the list
- Click the "Add & Highlight" button

#### **Name the other two major organs within the male pelvis:**

# **6 Isolate the muscles of the pelvic floor by simplifying the dissection:**

- Click the "Clear" button  $\blacktriangleright$  to clear the dissection area
- Select the "Systems" tab
- Select "Skeletal system" and click the "Add" button
- Using the "Regions" tab, remove the "Upper Limb" and "Lower Limb" as before
- • Also using "Regions" expand the "Abdomen and Pelvis" using the icon to the left of it
- Expand the "Muscles"
- Select the "Pelvic Diaphragm and click "Add & Highlight"

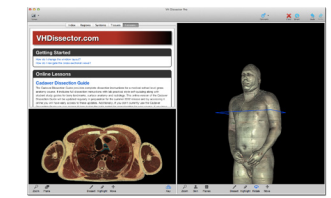

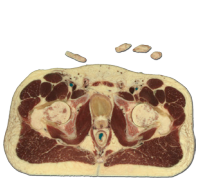

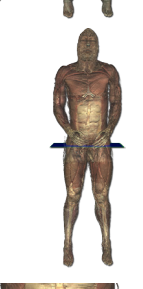

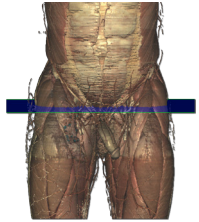

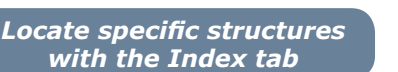

*Add, remove and highlight groups of structures with the Systems, Regions and Tissues tabs*

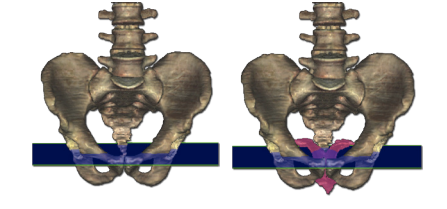

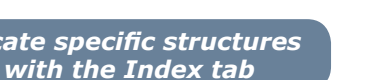

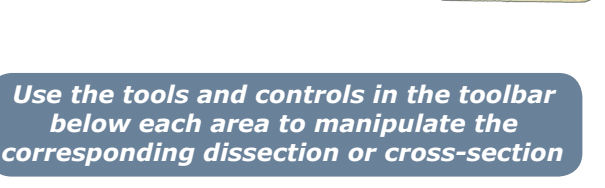

 $1.$  2.

#### **Name the two muscles of the pelvic diaphragm?**

*(Hint: You can find these from the dissection or the regions tab.)*

 $1.$  2.

#### **7 Construct the other muscles of the pelvic floor:**

- Select the "Rotate" tool  $\bigcirc$  from the toolbar below the dissection area
- Rotate to a anterolateral view by clicking in the dissection area and dragging the mouse to the left or right
- • Dissect the "Osseous part of the Hip bone" and the "Cartilage of the Acetabulum" on the right
- • Using the "Index", add and highlight the left "Piriformis" and "Obturator internus" muscles
- Also, add and highlight the "Sacrotuberous ligament"

*(These muscles and ligaments form the muscular floor or the pelvic cavity)*

*Rotate the dissection using the left or right arrow key while holding the command (Mac) or ctrl (PC) Alternately, use the rotation tool below the dissection area*

#### **7 Visualize a more advanced anatomical concept, the Urogenital Tract:**

- Click the "Clear" button to clear the dissection area
- • In the "Systems" tab, expand the "Skeletal system" and add the "Vertebral column"
- Expand the "Bones of the Lower limb" and add the "Pelvic girdle"
- Also from the "Systems" tab, add and highlight the "Urinary" and "Genital" systems
- Zoom out and center these systems in the view
- • Drag the transverse plane up until the left "Ureter" is visible where it enters the pelvis *(cross section 709)*
- Zoom in on the cross section by using the zoom control
- Follow the ureter inferiorly to the bladder by holding down the command (Mac) or ctrl (PC) key while pressing the down arrow key to move 1mm at a time through the cross sections

*Move the cross section 1mm at a time by holding the command (Mac) or ctrl (PC) key while pressing the up or down arrow key*

**Which major reproductive structure passes medially to the Ureter?**

- 1.
	- Follow this structure inferiorly until it passes the "Seminal vesicle" and enters the "Prostate gland"
	- Click the "Clear" button to clear the dissection area
	- Select the "Highlight" tool  $\triangle$  from the toolbar below the dissection area
	- • Highlight the right "Seminal vesicle," "Prostate gland," and "Ejaculartory duct" in the cross section (*The seminal vesicles join with the ductus deferens to form the ejaculatory duct within the prostate)*
	- Follow the "Ejaculatory duct" within the "Prostate gland" inferiorly

*Highlight structures or de-highlight a single structure with the highlight tool*

#### **What structure combines with the ejaculatory duct within the prostate gland***?*

*(Clinical Tip: This structures passage through prostate is the anatomical basis for the symptoms associated with prostate enlargement in older males)*

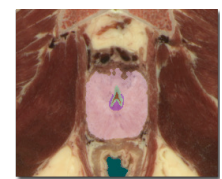

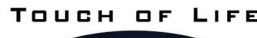

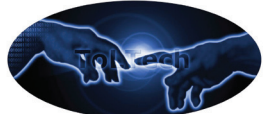

TECHNOLOGIES **www.toltech.net**

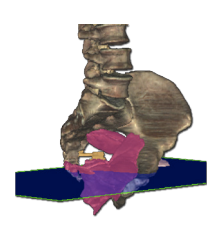

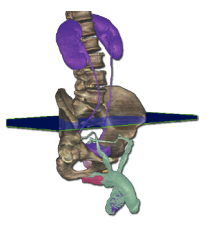

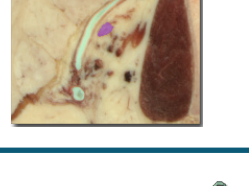

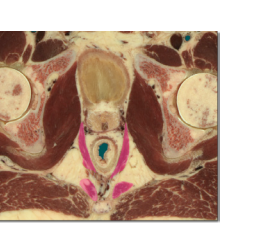

1.